#### **BAB IV**

# **IMPLEMENTASI SISTEM**

### **4.1 Implementasi Program**

Untuk menjalankan aplikasi Retaining Wall Sistem dan Perkerasan Jalan Raya sebelumnya harus mempersiapkan kebutuhan-kebutuhan dari program yang akan di implementasikan baik dari segi perangkat keras maupun perangkat lunak komputer.

# **4.1.1 Instalasi Program Sistem Retaining wall Dan Perkerasan jalan raya**

- **A. Kebutuhan Perangkat Keras**
- 1. Komputer PC Pentium II .
- 2. Memory 64 Mbytes.
- 3. Hardisk 10 Gbytes.
- 4. VGA 4 Mbytes.
- 5. Monitor SVGA 14".

### **B. Kebutuhan Perangkat Lunak**

- 1. Microsoft Windows 9X Atau diatasnya.
- 2. Microsoft Access 2000.
- 3. Microsoft SQL Server 7.0.
- 4. Borland Delphi 6.0

**TUT BISNIS** 

SURABAYA

#### **C. Setup Program**

- 1. Instalasikan Microsoft Windows 9X sebagai sistem operasi.
- 2. Instalasikan Microsoft Office 2000. Dapat dipilih semua atau hanya Microsoft Access dan excel saja.
- 3. Instalasikan Microsoft SQL Server 7.0.
- 4. Instalasikan Delphi 6.0.
- 5. Instalasikan Program Sistem Retaining wall Dan Perkerasan jalan raya ke direktori yang anda inginkan.
- 6. Buat database dengan nama "Retaining " pada SQL Server 7.0.
- 7. Jalankan query Analyzer pilih database Retaining yang sudah dibuat kemudian kopikan *query script* pada direktori "SQL script" pada program Retaining wall dan Perkerasan Jalan raya yang telah dikopi tadi, lalu run script tersebut

# **4.2 Penjelasan Program**

Setelah semua komponen-komponen komputer yang mendukung proses aplikasi terinstall, proses selanjutnya adalah penjelasan program. Penjelasan program merupakan petunjuk yang dapat digunakan dalam menjalankan suatu program. Pada Tugas Akhir ini akan dijelaskan mengenai penggunaan programprogram yang ada, antara lain: Login, Menu Utama, Proses Maintanance, Pencatatan Tender Proyek Retaining Wall dan Perkerasan Jalan Raya, Proses Retaining Wall, Proses Perkerasan Jalan Raya, Laporan.

# **4.2.1. Login**

*Login* digunakan pengguna untuk masuk ke dalam program aplikasi. Pengguna diminta menginputkan *Username* dan *Password* pada *field* yang telah disediakan. Setelah semua terisi, tekan tombol LOGIN untuk mengecek *Username* dan *Password* yang telah diinputkan. Bila *Username* dan *Password*  tidak terdaftar, maka akan timbul pesan kesalahan. Dalam contoh ini *Username*nya Admin dan *Password*-nya "a". Untuk membatalkan atau keluar dari *Form User* Login tekan tombol Cancel**.** Tampilan dari *Form User* Login dan dialog *box*  pesan kesalahan login dapat dilihat pada gambar 4.1 dibawah ini:

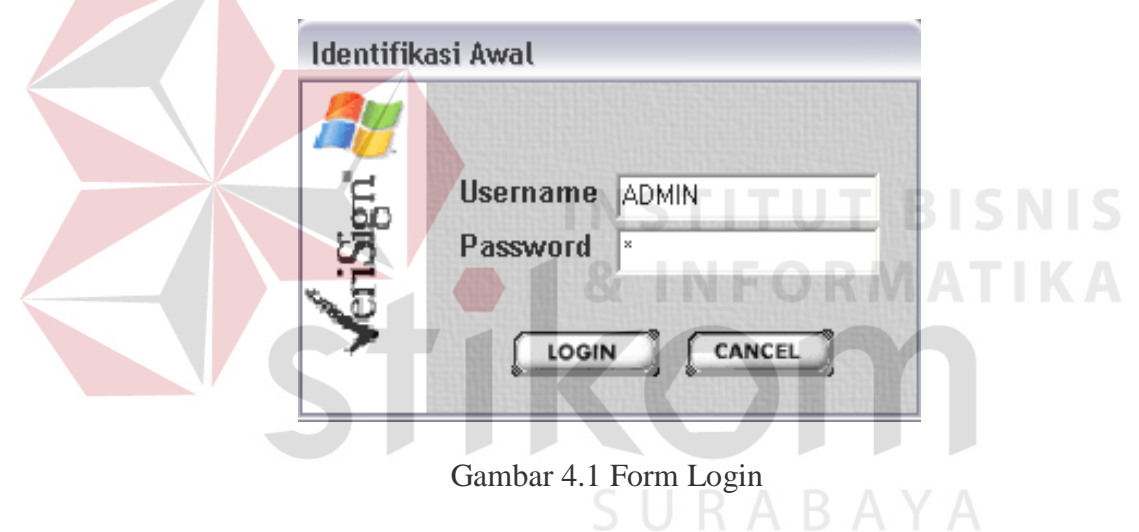

# **4.2.2. Menu Utama**

Setelah proses login sukses, maka Form Utama akan ditampilkan. Bentuk tampilan Form Utama dapat dilihat pada gambar 4.2

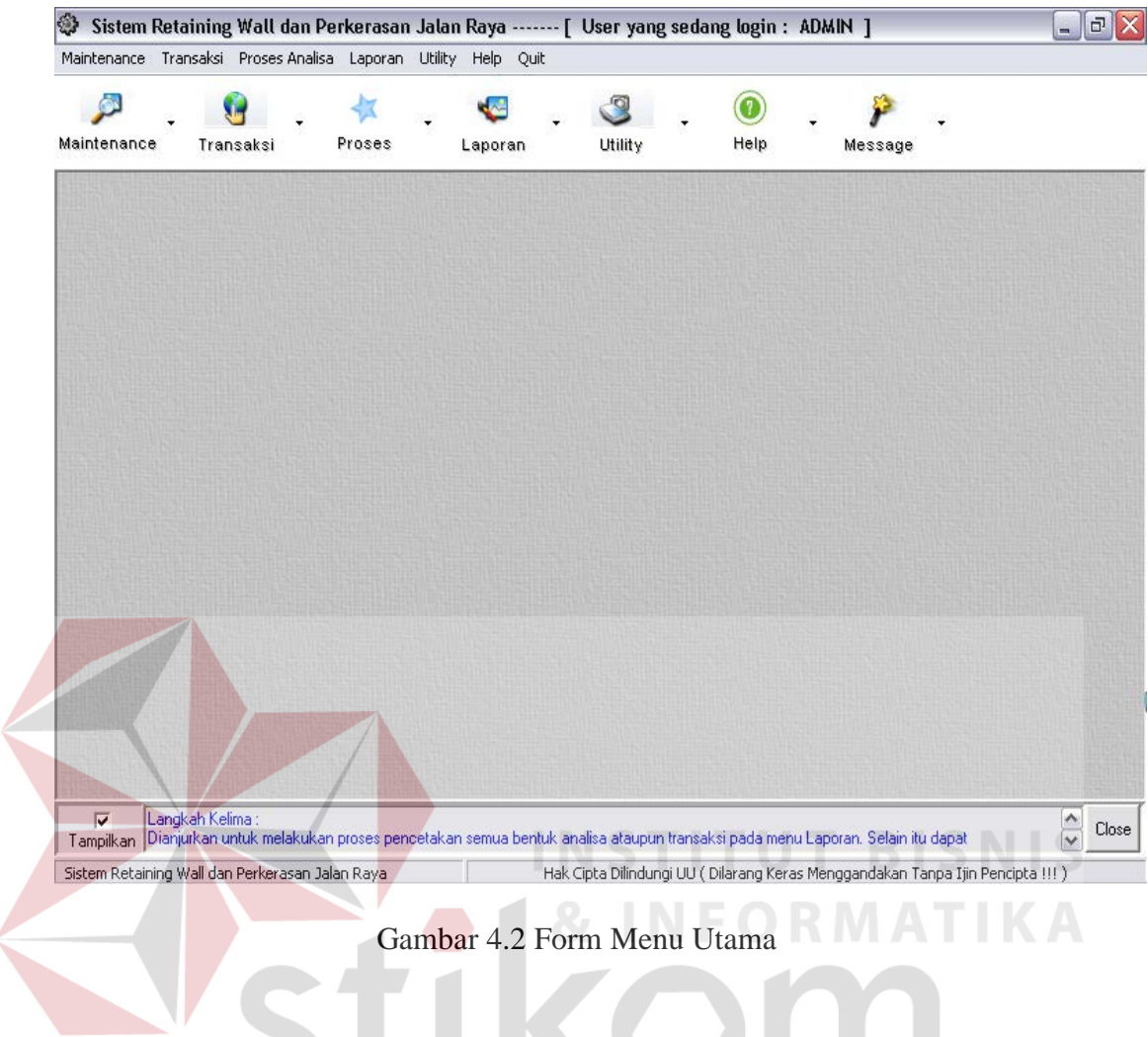

Pada form utama ini terdapat beberapa menu dimana tiap-tiap menu memiliki sub menu. Menu tersebut antara lain:<br> $R A B A Y A$ 

1. Menu Maintenance

Seperti yang terlihat pada gambar 4.3 yang berguna untuk memilih prosesmaintenance dari data yang ada.

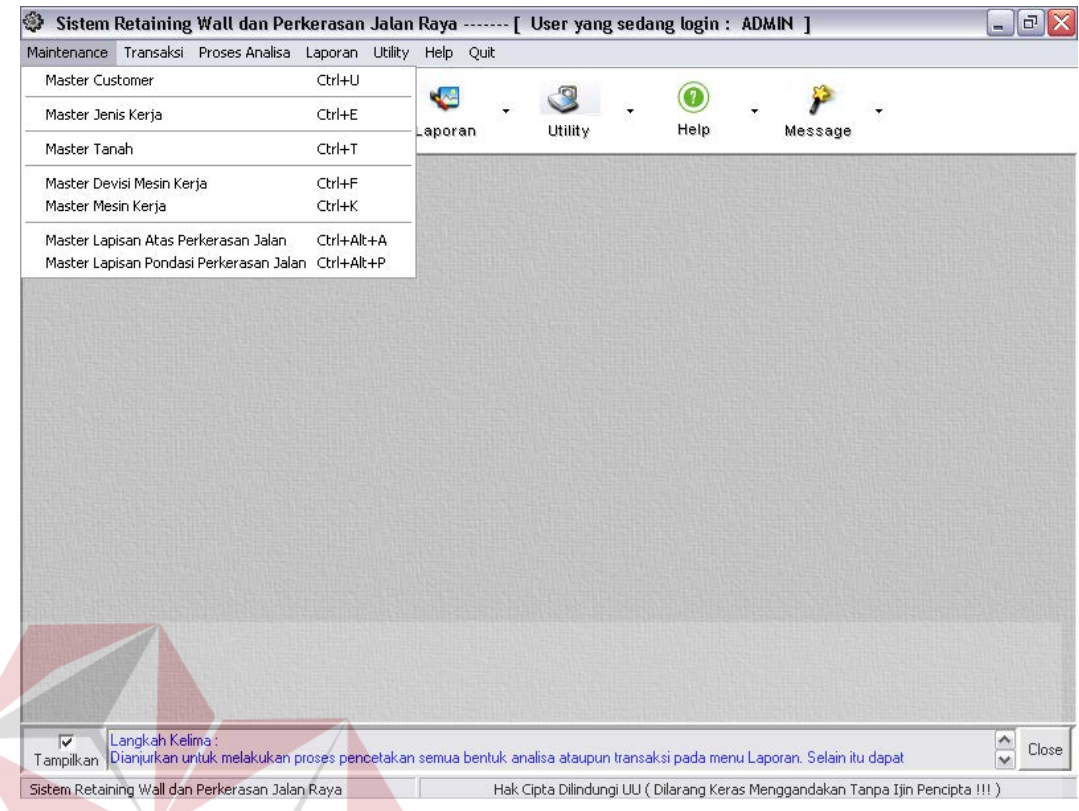

Gambar 4.3 Menu Maintenance

# 2. Menu Transaksi

Menu Transaksi seperti yang digambarkan pada gambar 4.4 berguna untuk memilih proses pencatatan tender proyek, data survey lintas ekivalen, data analisa jalan, data analisa tanah dan pencatatan pelaksanaan tender proyek.

**NIS** 

FORMATIKA

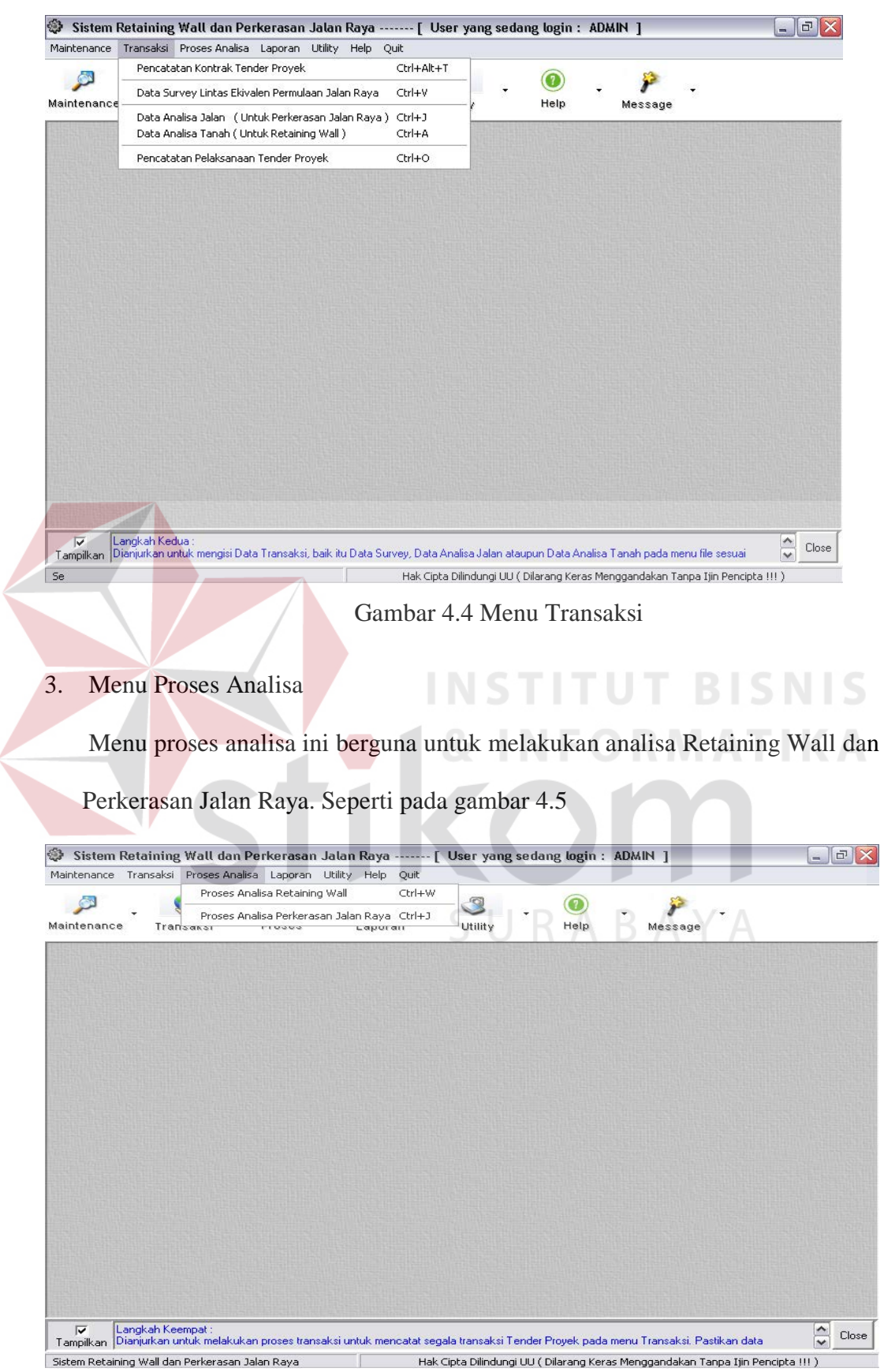

Gambar 4.5 Menu Proses Analisa

#### 4. Menu Laporan

Menu Laporan ini digunakan untuk mencetak laporan data-data Maintanance, transaksi, proses analisa dan data outstanding. Seperti pada gambar 4.6

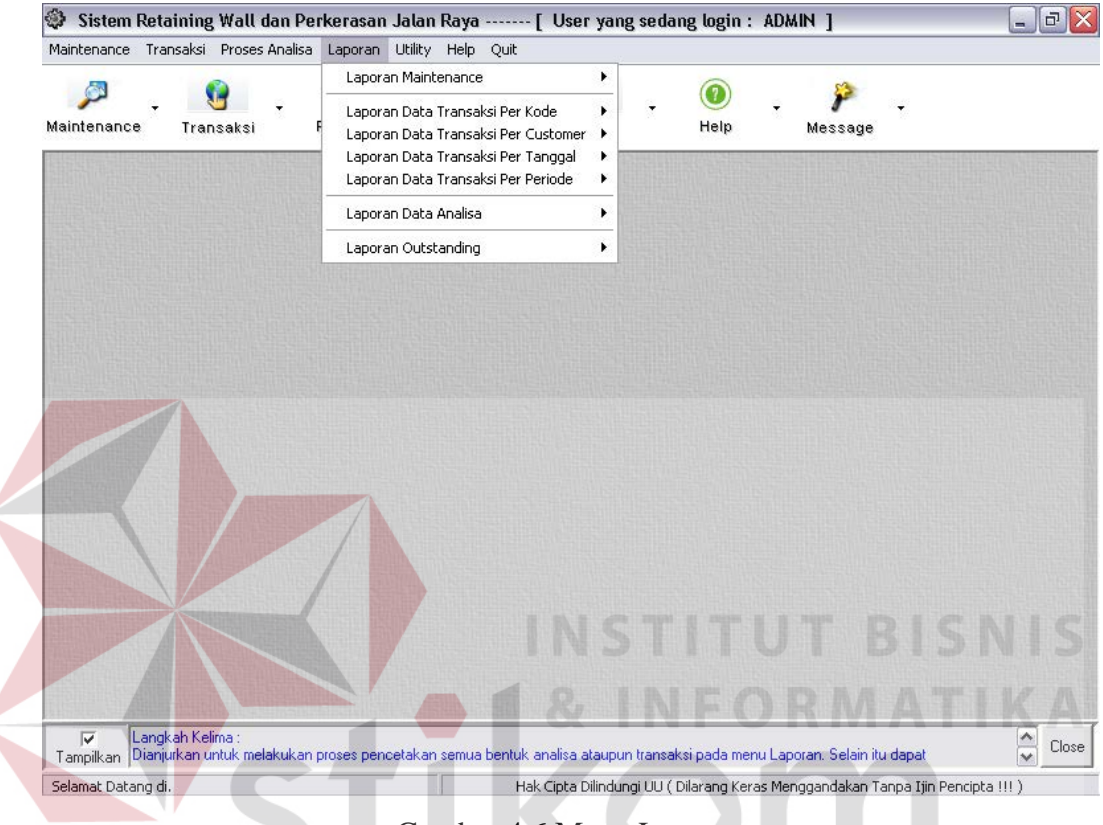

Gambar 4.6 Menu Laporan

5. Menu Utility

# SURABAYA

Menu utility ini digunakan untuk mencatat data-data tambahan seperti calculator, calender, backup data, restore data, ubah password, identifikasi user password, hak akses, lokasi direktori gambar, lokasi direktori SQL server, dan data konstanta seperti data index berat jenis tanah, data index beban sumbu kendaraan, data index koefisien lajur rencana, serta data index koefisien relatif. Seperti pada gambar 4.7

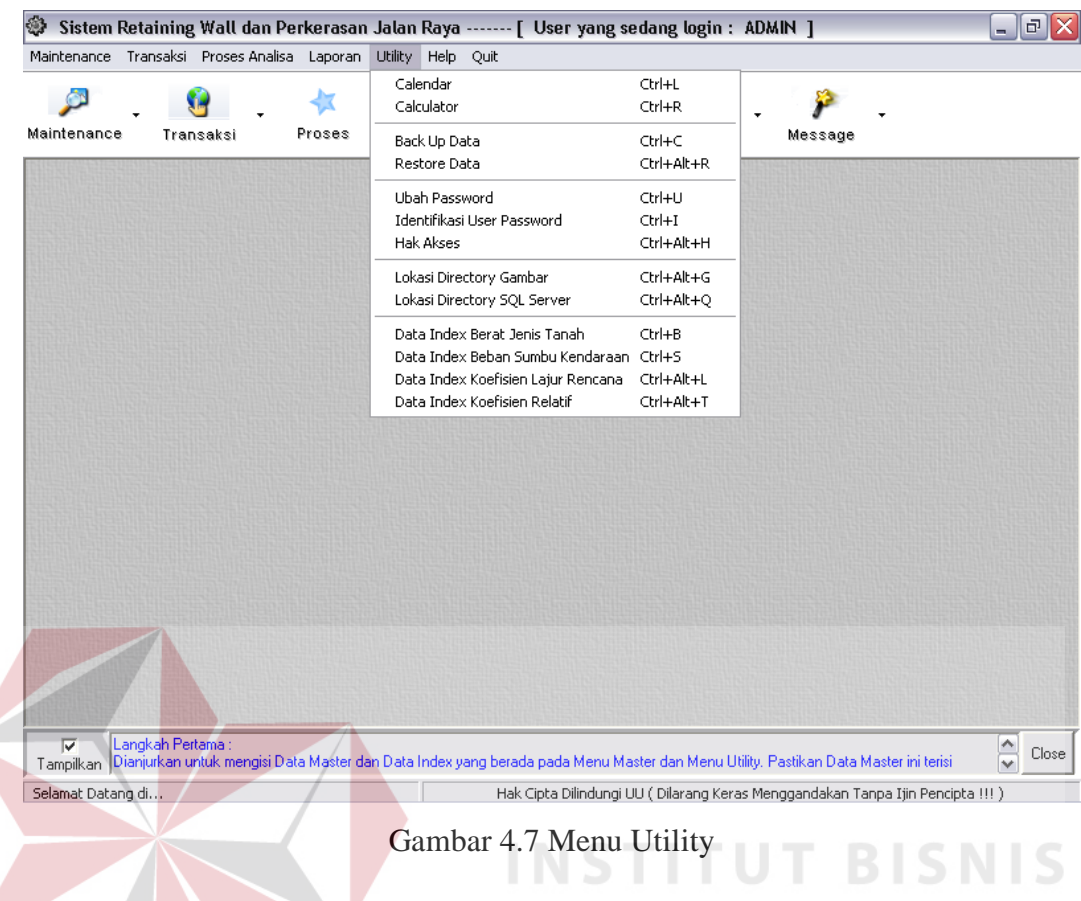

# 6. Menu Help

Menu Help ini digunakan untuk melihat versi program dan homepage

**& INFORMATIKA** 

perusahaan. Seperti pada gambar 4.8

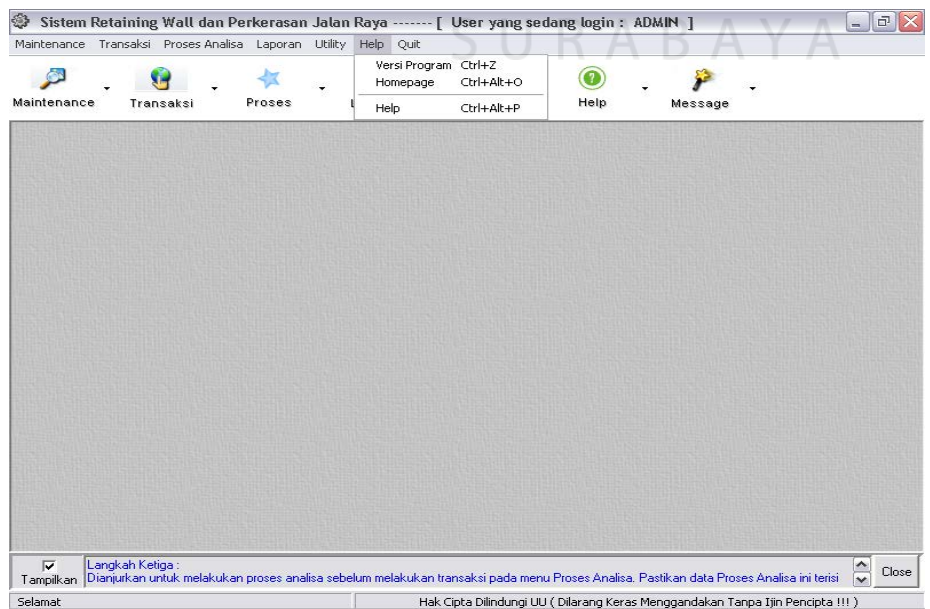

### 7. Menu Quit

Menu Quit ini digunakan untuk mengganti User dan keluar dari program.

Seperti pada gambar 4.9

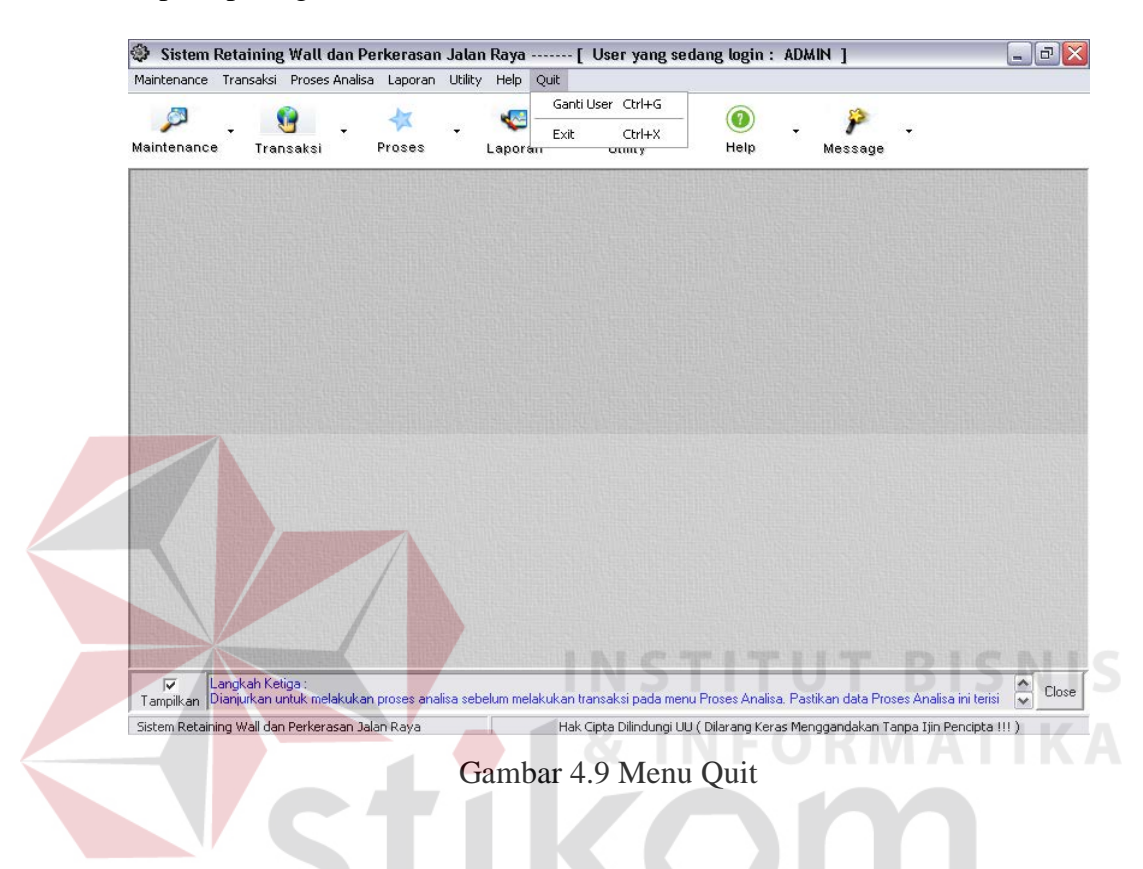

# **4.2.3 Proses Maintenance**

Pada proses maintenance data ini terdapat beberapa proses-proses maintenance data antara lain:

1. Master Customer

Proses master customer digunakan untuk melakukan manipulasi terhadap data customer yang tersimpan didalam database. Seperti terlihat pada gambar 4.10

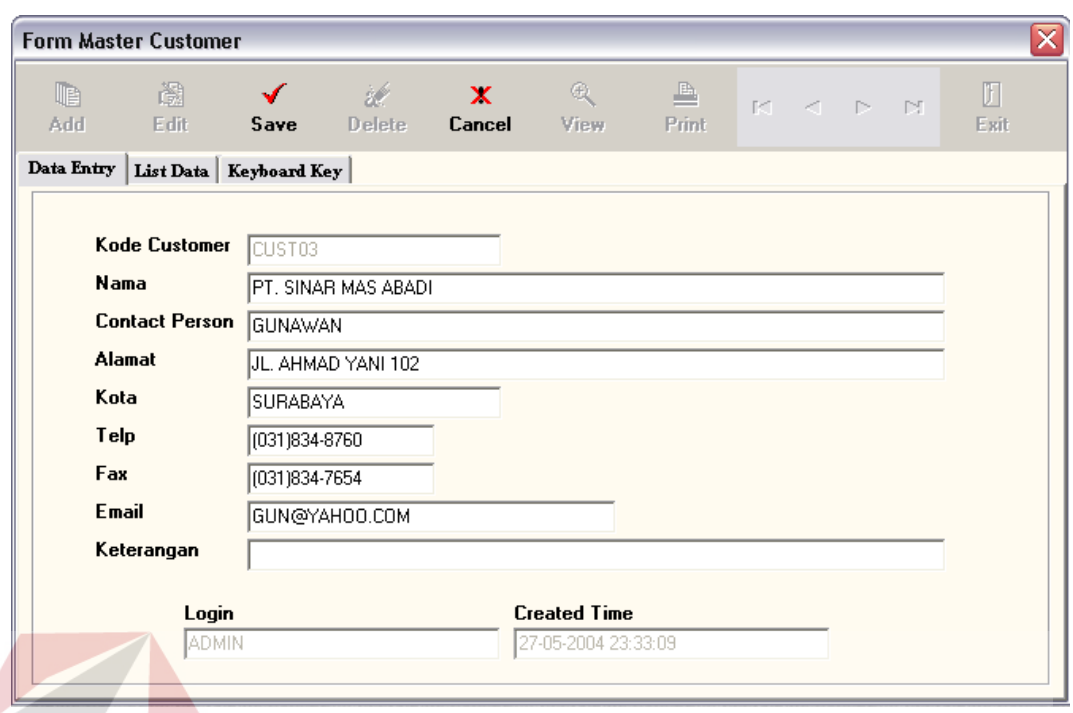

# Gambar 4.10 Master Customer

# 2. Master Jenis Kerja

# **INSTITUT BISNIS**

Proses master jenis kerjar ini digunakan untuk melakukan manipulasi terhadap data jenis kerja yang tersimpan didalam database. Seperti terlihat pada gambar 4.11

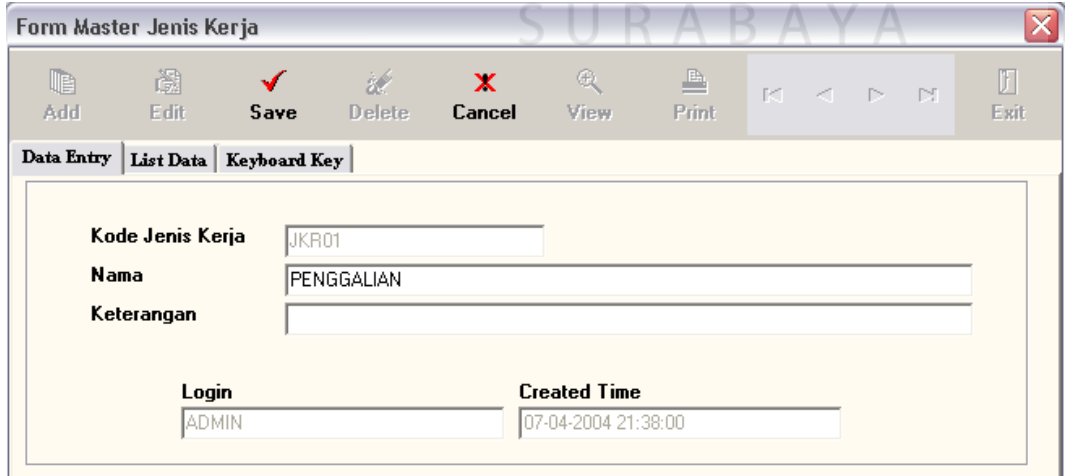

Gambar 4.11 Master Jenis Kerja

3. Master Tanah

Proses master tanah ini digunakan untuk melakukan manipulasi terhadap data jenis-jenis tanah yang tersimpan didalam database. Seperti terlihat pada gambar 4.12

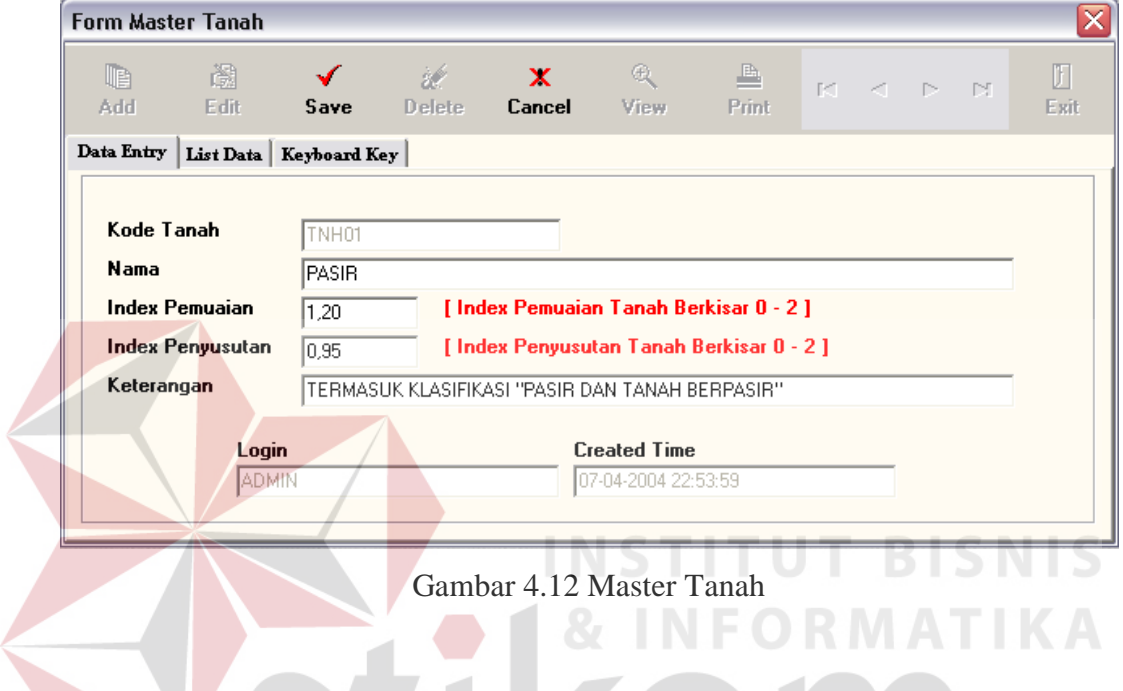

4. Master Devisi Mesin Kerja

Proses master tanah ini digunakan untuk melakukan manipulasi terhadap data jenis-jenis tanah yang tersimpan didalam database. Seperti terlihat pada gambar 4.13

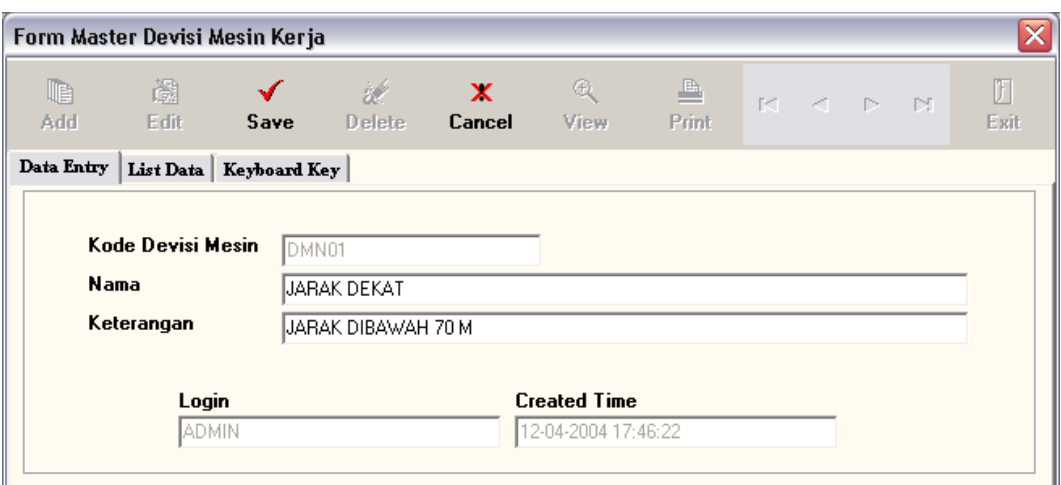

Gambar 4.13 Master Devisi Mesin Kerja

5. Master Mesin

Proses master mesin ini digunakan untuk melakukan manipulasi terhadap data mesin kerja yang digunakan dilapangan yang tersimpan didalam database. Seperti terlihat pada gambar 4.14 INSTITUT BISNIS

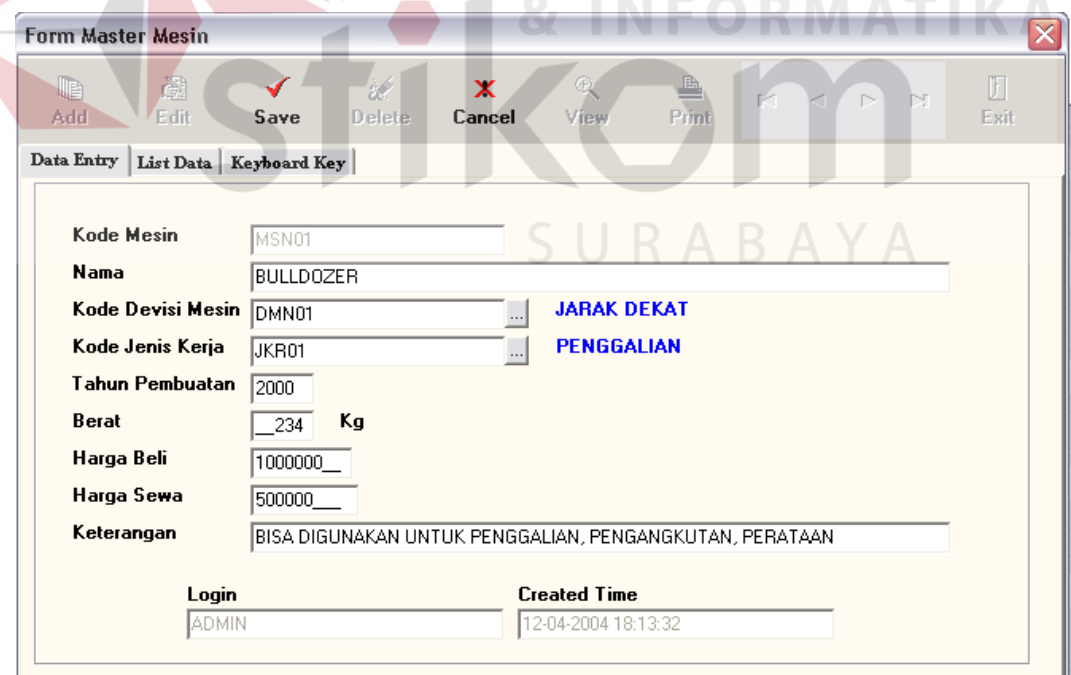

Gambar 4.14 Master Mesin

6. Master Lapisan Atas Perkerasan Jalan

Proses master mesin ini digunakan untuk melakukan manipulasi terhadap data mesin kerja yang digunakan dilapangan yang tersimpan didalam database. Seperti terlihat pada gambar 4.15

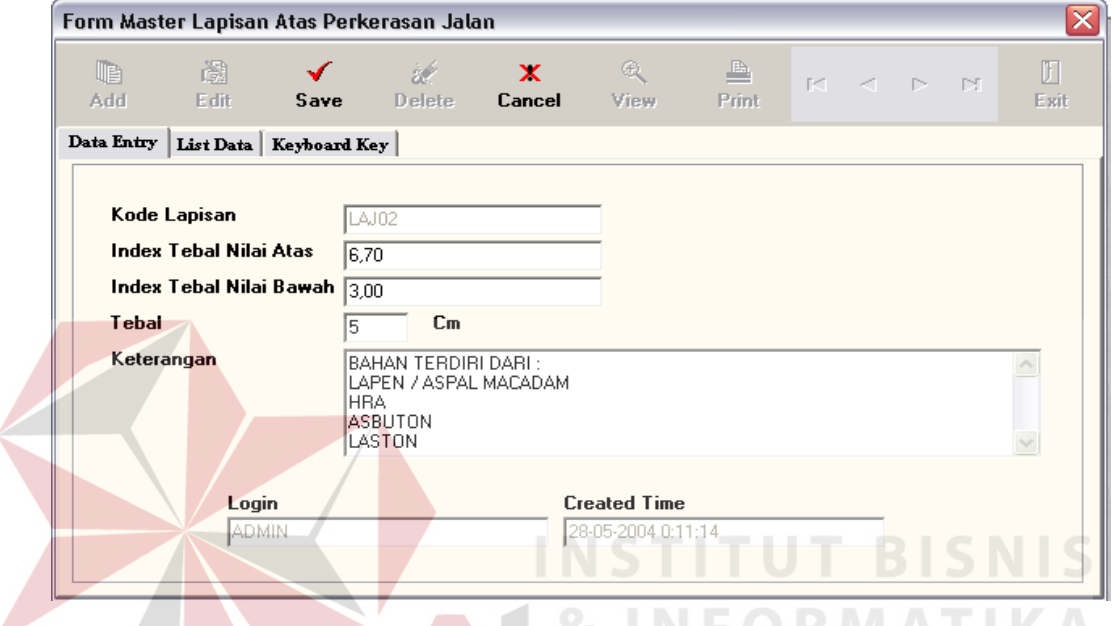

Gambar 4.15 Master Lapisan Atas Perkerasan Jalan

7. Master Lapisan Pondasi Perkerasan Jalan

Proses master mesin ini digunakan untuk melakukan manipulasi terhadap data mesin kerja yang digunakan dilapangan yang tersimpan didalam database. Seperti terlihat pada gambar 4.16

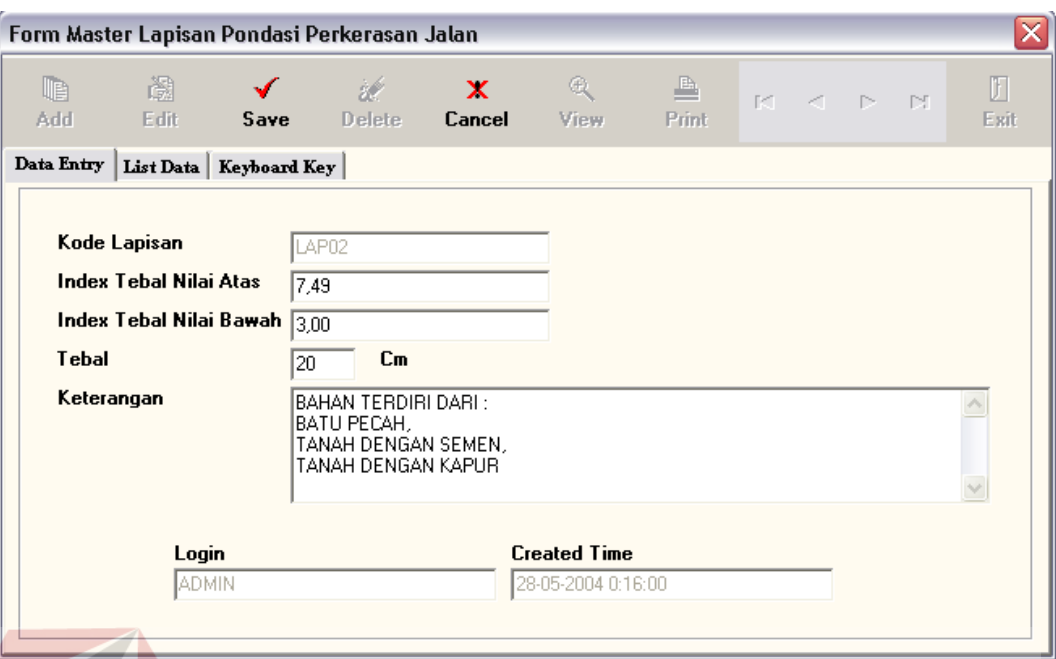

Gambar 4.16 Master Lapisan Pondasi Perkerasan Jalan

# **4.2.4. Tampilan Pencatatan Tender Proyek Retaining Wall Dan Perkeresan Jalan Raya**

Untuk memulai aplikasi ini, klik pada menu transaksi pilih menu Pencatatan Tender Proyek. Cara pengisiannya adalah dengan memasukan seluruh data yang ada kedalam *form* yang telah disediakan serta menginputkan pilihan kontrak tender. Setelah diisi, lalu tekan tombol Save. Untuk melakukan koreksi atau hapus data, klik pada tombol edit, setelah itu lakukan perubahan, lalu tekan tombol Save jika akan menyimpan dan tekan tombol Delete jika akan menghapus. Tampilannya dapat dilihat pada gambar 4.17

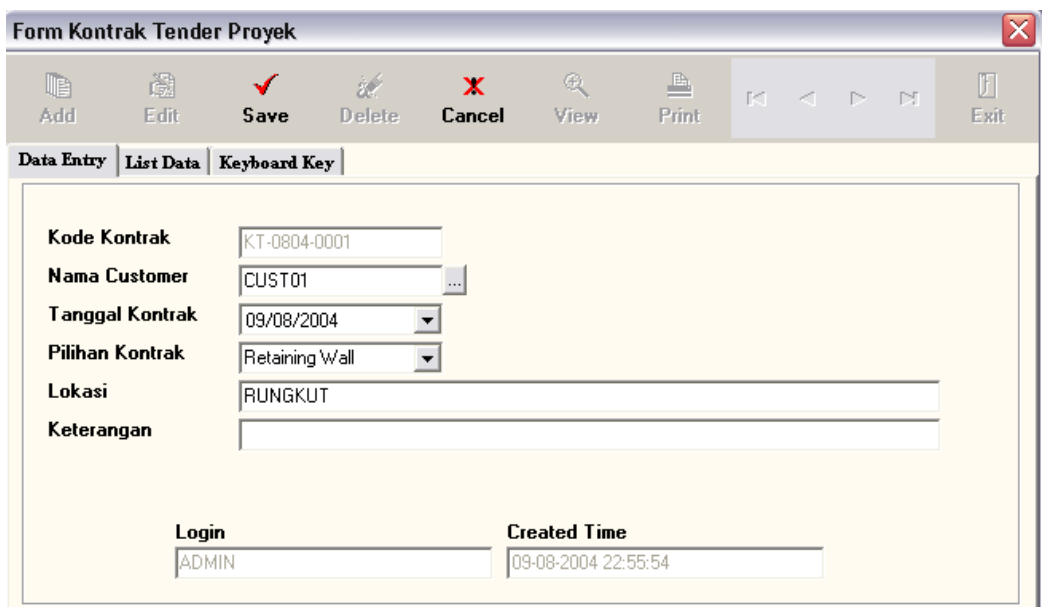

Gambar 4.17 Pencatatan Tender Proyek

# **4.2.5 Tampilan Proses Retaining Wall**

Setelah melakukan input data pencatatan tender proyek diatas, lalu mengisikan data analisa tanah sesuai dengan pilihan tender proyek jika pilihannya Retaining Wall. Seperti pada gambar 4.18, lalu isikan data-data tanah sesuai dengan survey di lapangan dan telah diuji coba di laboratorium tanah.

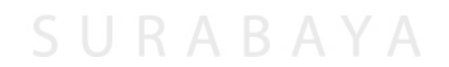

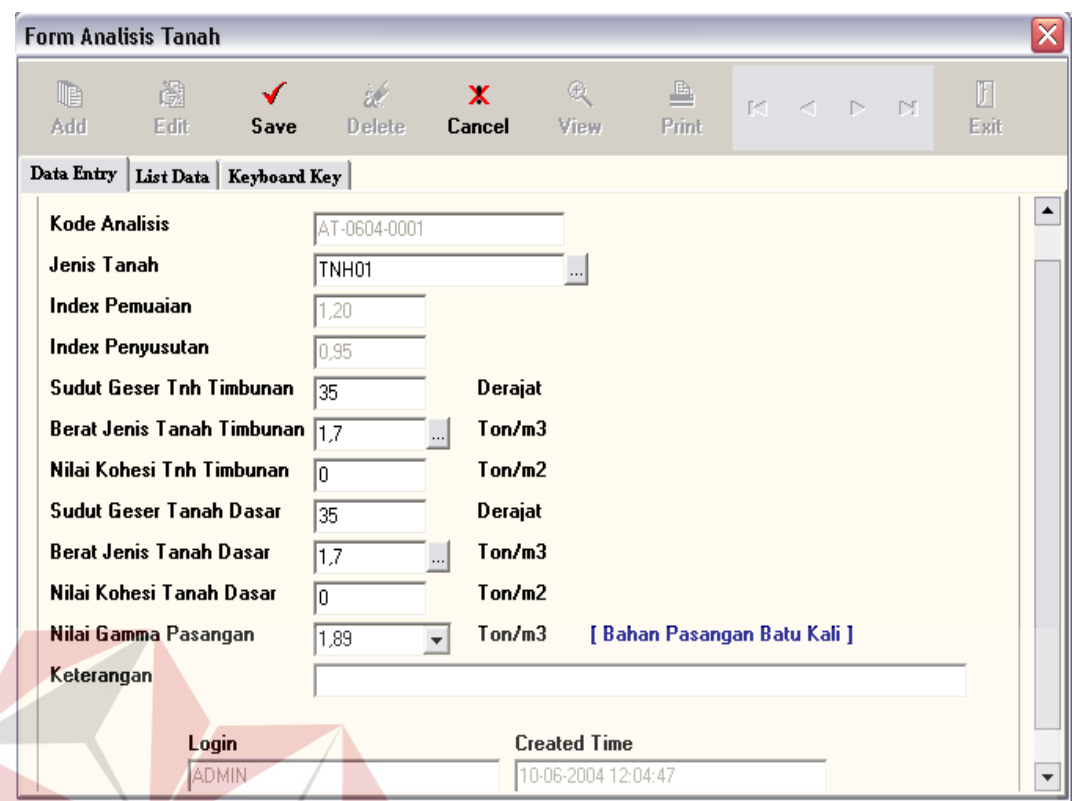

Gambar 4.18 Form Analisa Tanah

Setelah semua data terisi, selanjutnya masuk ke form proses analisa Retaining Wall untuk menginputkan data dimensi dan melakukan proses analisa Retaining Wall seperti pada gambar 4.19.<br>SURABAYA

**BISNIS** 

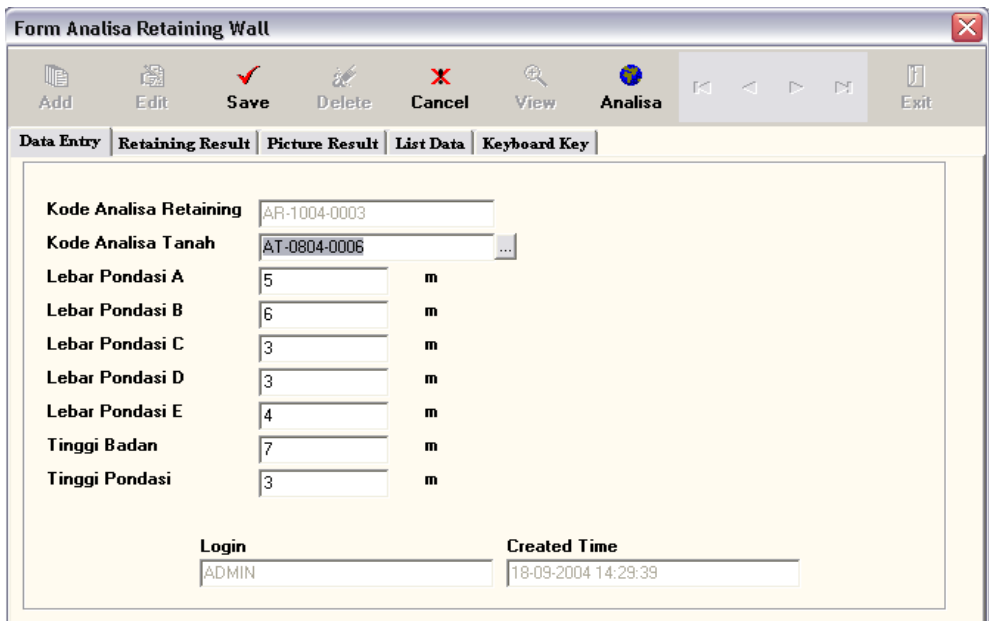

Gambar 4.19 Proses Analisa Retaining Wall

Setelah menginputkan data dimensi klik tombol analisa untuk melakukan

**& INFORMATIKA** 

proses analisa dan hasil proses analisa tersebut dapat dilihat pada gambar 4.20

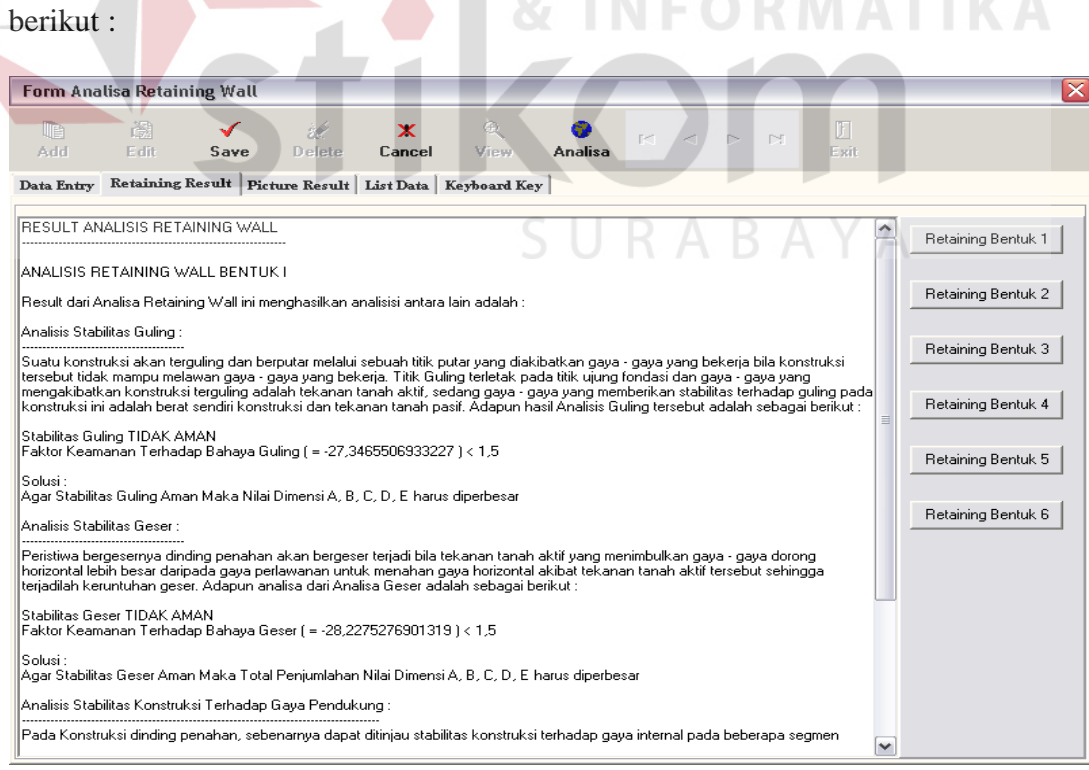

Gambar 4.20 Hasil Analisa Retaining Wall

# Kemudian hasil Analisa Retaining Wall dapat dilihat dalam bentuk

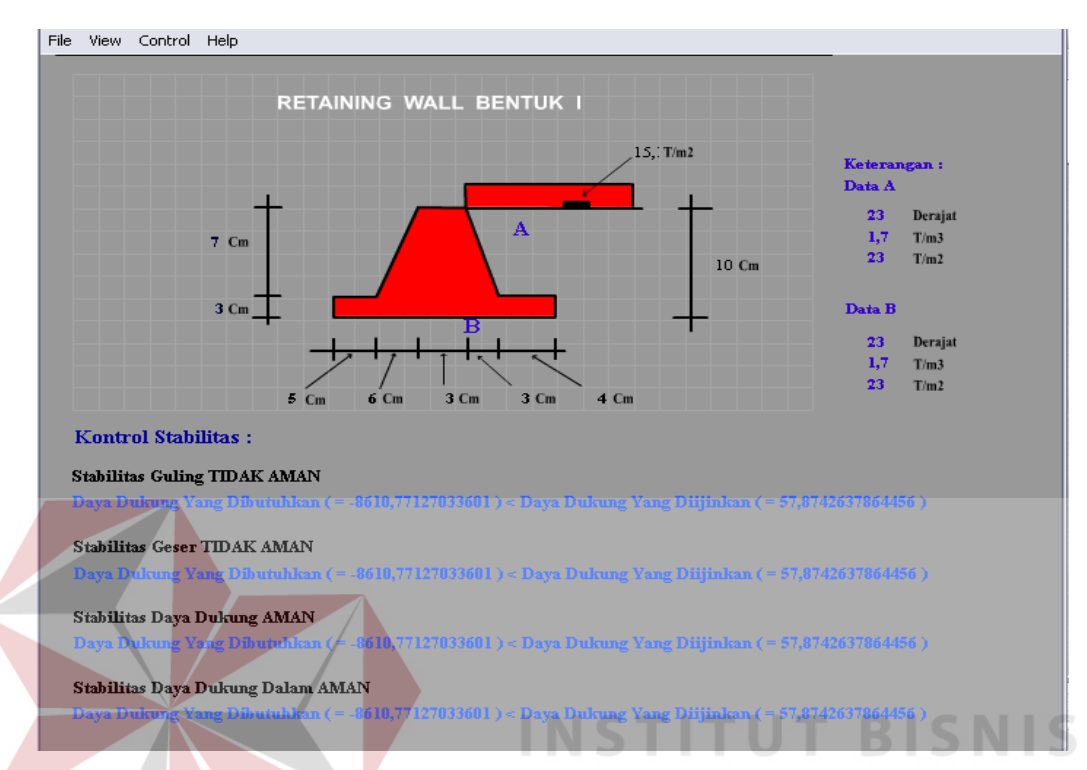

gambar seperti pada gambar 4.21 berikut :

Gambar 4.21 Gambar Hasil Analisa Retaining Wall

# **4.2.6. Tampilan Proses Perkerasan Jalan Raya**

Selain proses Retaining Wall dapat dilakukan proses Perkerasan Jalan Raya. Setelah melakukan input data pencatatan tender proyek seperti pada gambar 4.17 diatas, lalu mengisikan data survey lintas ekivalen permulaan jalan raya. Seperti pada gambar 4.22 data sesuai dengan survey di lapangan.

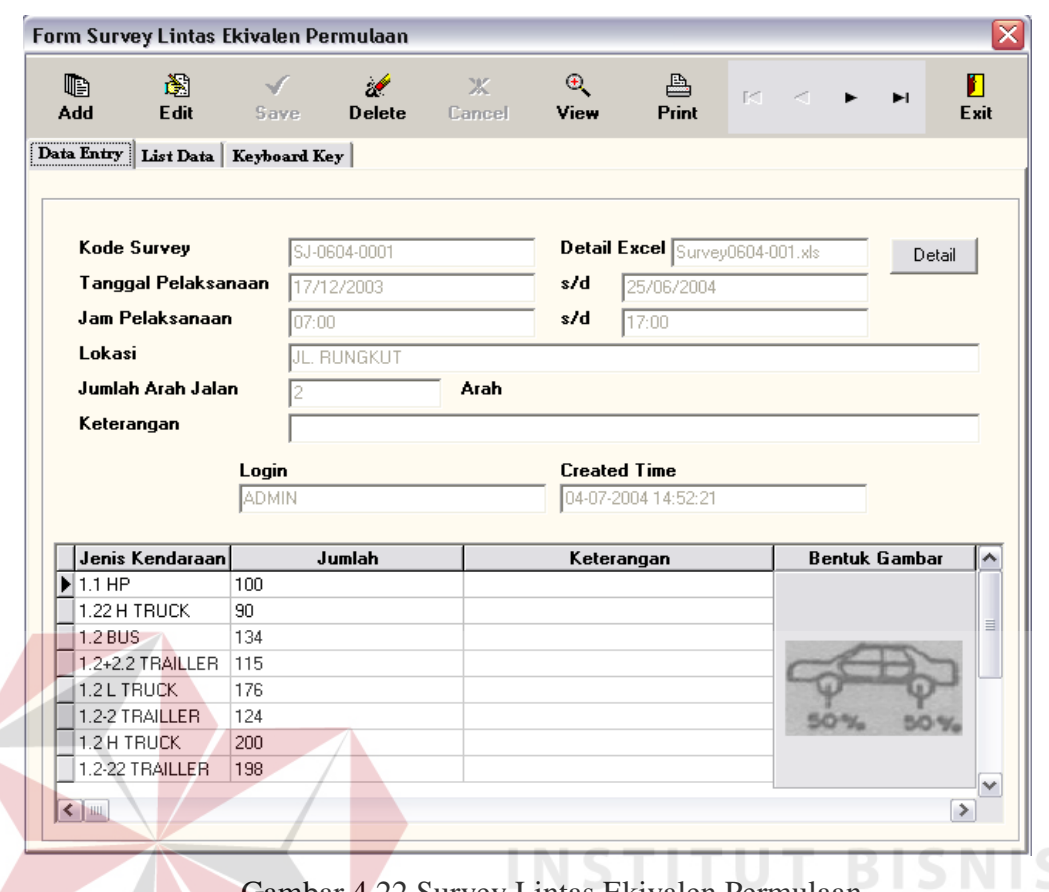

Gambar 4.22 Survey Lintas Ekivalen Permulaan

Adapun data-data survey lintas ekivalen adalah data akhir keseluruhan dari beberapa survey yang dilakukan oleh petugas lapangan pada waktu yang telah ditentukan. Adapun bentuk form yang harus diisi oleh petugas lapangan seperti berikut :

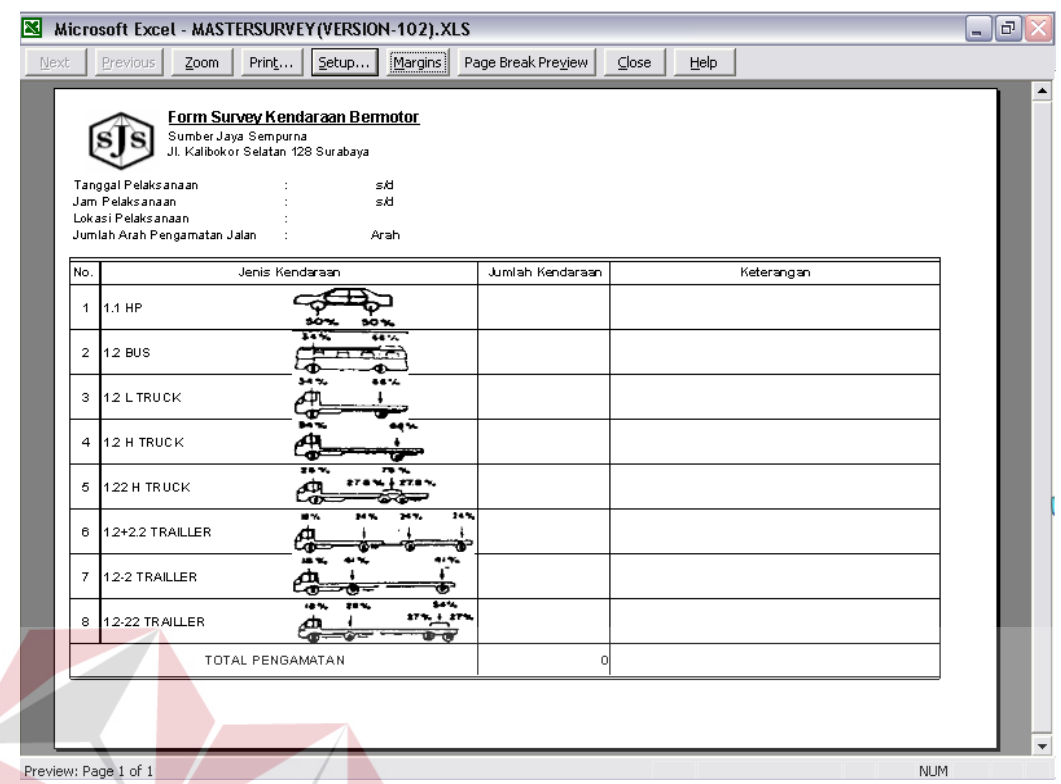

Gambar 4.23 Contoh Form Detail Survey Lintas Ekivalen

Setelah melakukan input data survey lintas ekivalen, kemudian melakukan

INSTITU

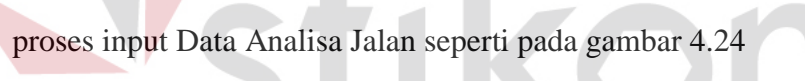

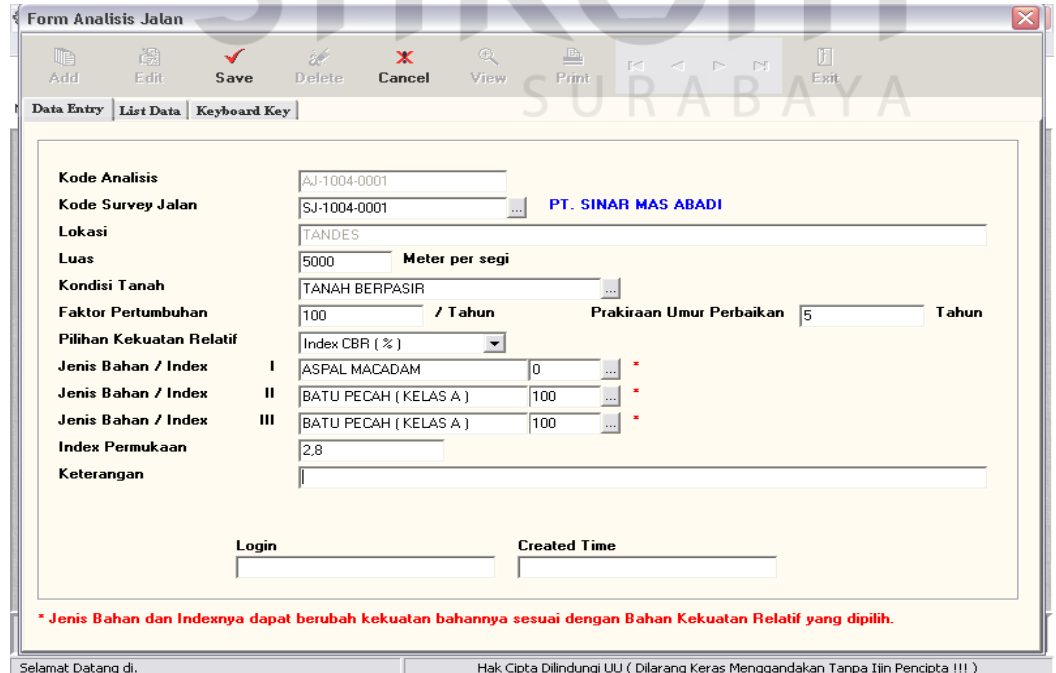

Gambar 4.24 Form Analisa Jalan

**BISNIS** 

Setelah semua data terisi, selanjutnya masuk ke form proses analisa Perkerasan Jalan Raya untuk menginputkan data jumlah lajur dan luas jalan serta melakukan proses analisa Perkerasan Jalan Raya seperti pada gambar 4.25.

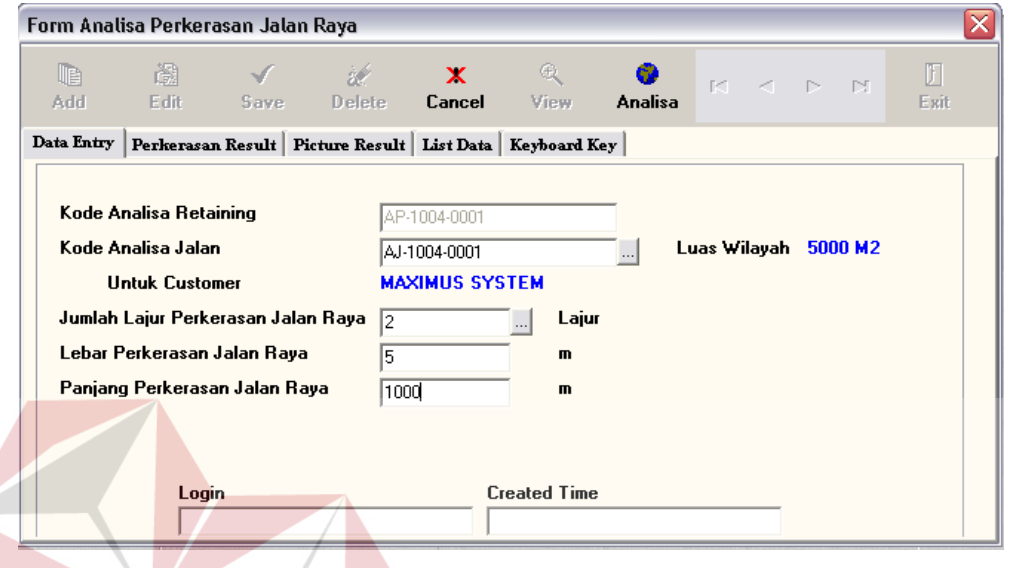

Gambar 4.25 Proses Analisa Perkerasan Jalan Raya

pada gambar 4.26

Untuk melihat hasil analisa perkerasan jalan klik Perkerasan result seperti

**INSTITUT BISNIS** 

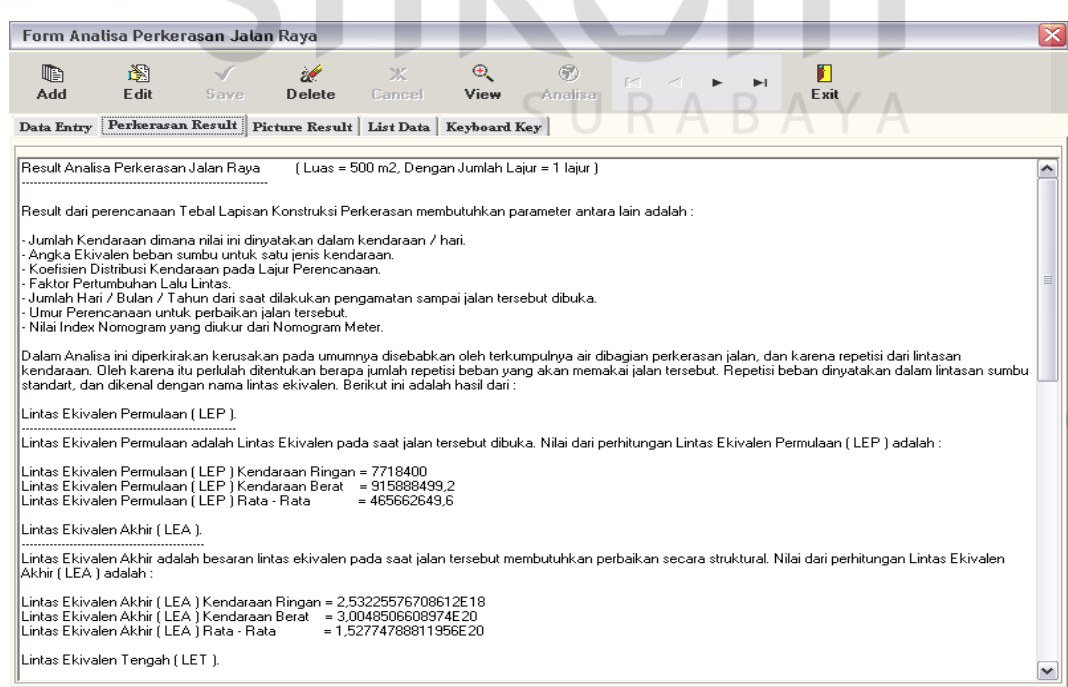

Gambar 4.26 Hasil Analisa Perkerasan Jalan

# Kemudian hasil perkerasan jalan dapat dilihat dalam bentuk gambar

#### seperti pada gambar 4.27

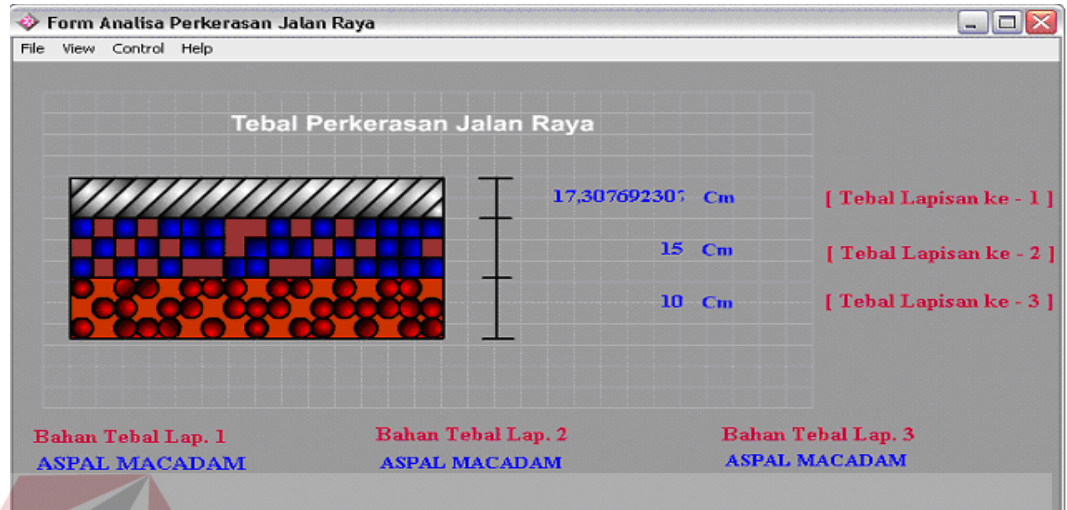

Gambar 4.27 Gambar Hasil Analisa Perkeasan Jalan

Apabila semua proses analisa sudah dilakukan maka langkah selanjutnya adalah mengisikan data Pelaksanaan Tender Proyek yang nantinya digunakan dalam pengerjaan proyek., seperti pada Gambar 4.28. Pada pengisian form Pelaksanaan Tender Proyek dilakukan pencatatan mesin kerja yang dibutuhkan selama pengerjaan proyek tersebut.

SURABAYA

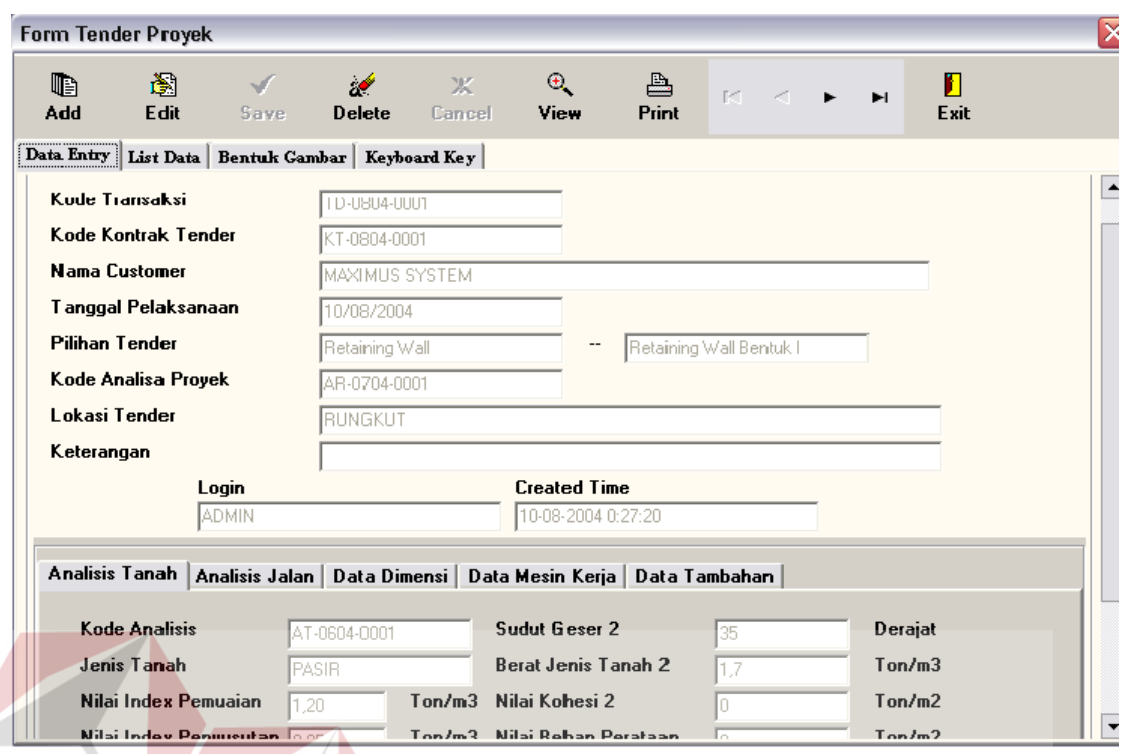

Gambar 4.28 Form Pelaksanaan Tender Proyek

**INSTITUT BISNIS** 

NFORMATIKA

# **4.2.7. Laporan**

Dari proses yang telah dilakukan maka dihasilkan beberapa keluaran berupa laporan tentang proses hasil analisa Retaining Wall, seperti pada gambar 4.29 dibawah ini:SURABAYA

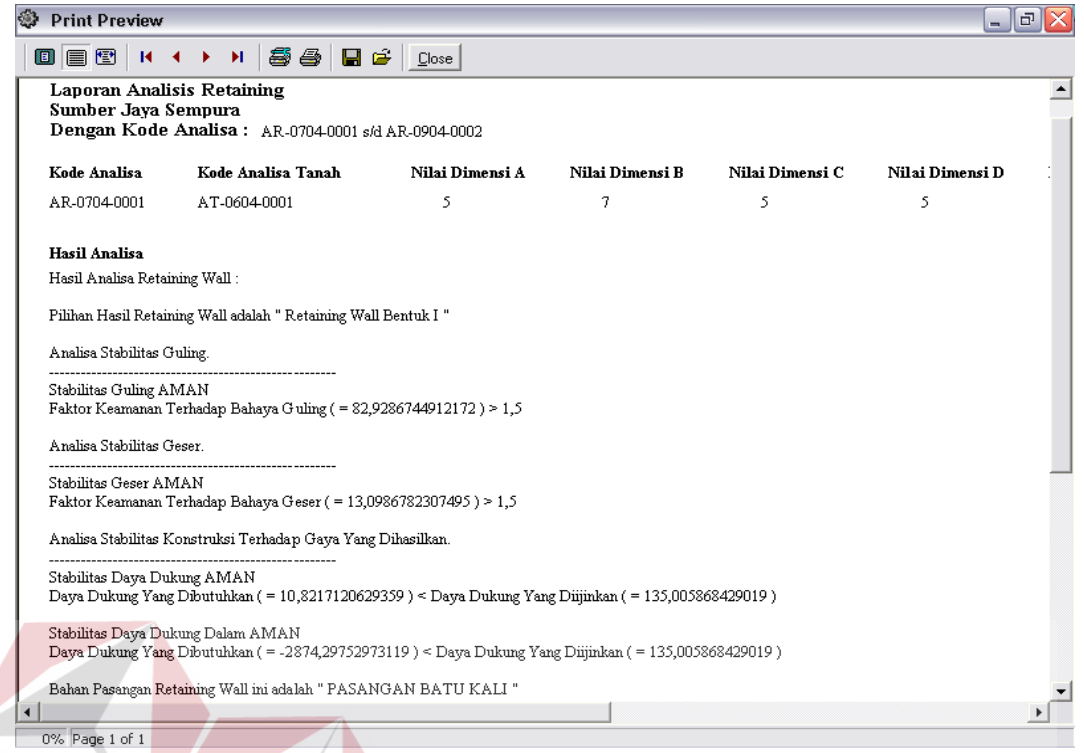

Gambar 4.29 Laporan Hasil Analisa Retaining Wall

٠

# Dan laporan hasil analisa Perkerasan Jalan Raya seperti pada gambar 4.30

**INSTITUT BISNIS** 

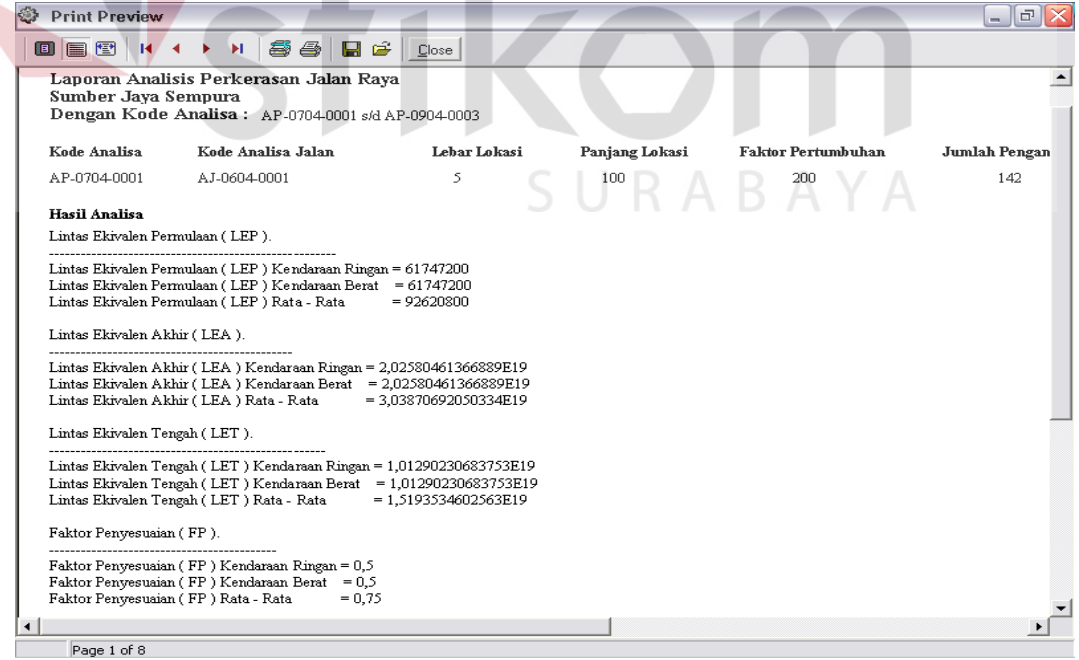

Gambar 4.30 Laporan Hasil Analisa Perkerasan Jalan Raya

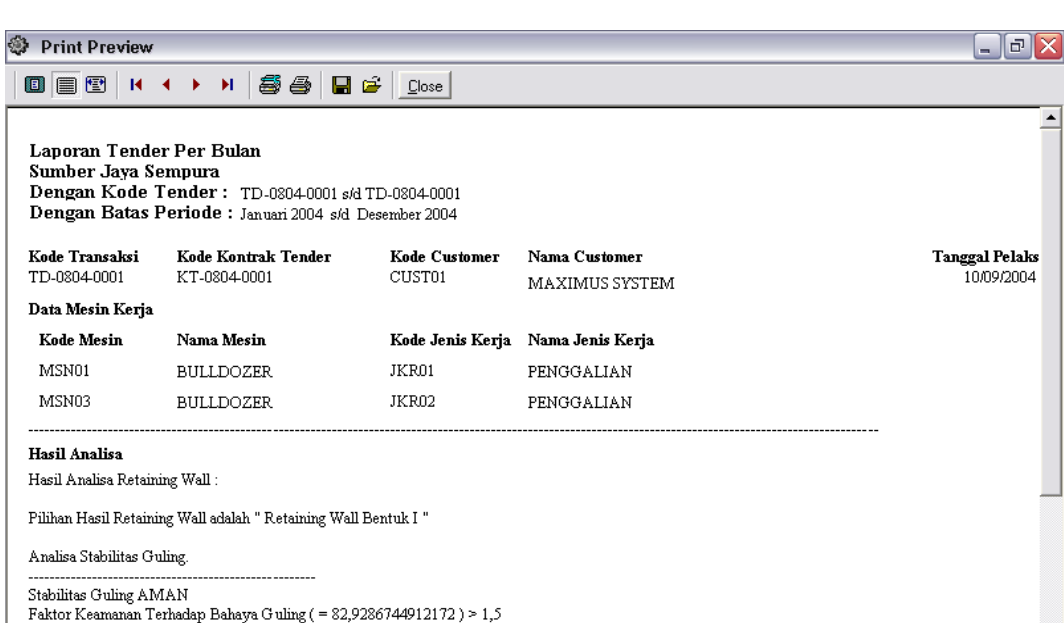

Analisa Stabilitas Geser

Stabilitas Geser AMAN<br>Faktor Keamanan Terhadap Bahaya Geser ( = 13,0986782307495 ) > 1,5

nalisa Stabilitas Konstruksi Tarkadan Garra Vans Dihasilkan

 $\Box$ 

Kode

MSI

 $\frac{1}{2}$  $<sub>Hasil</sub>$ </sub>

Page 1 of 1

Gambar 4.31 Laporan Tender Proyek per Periode

**INSTITUT BISNIS** 

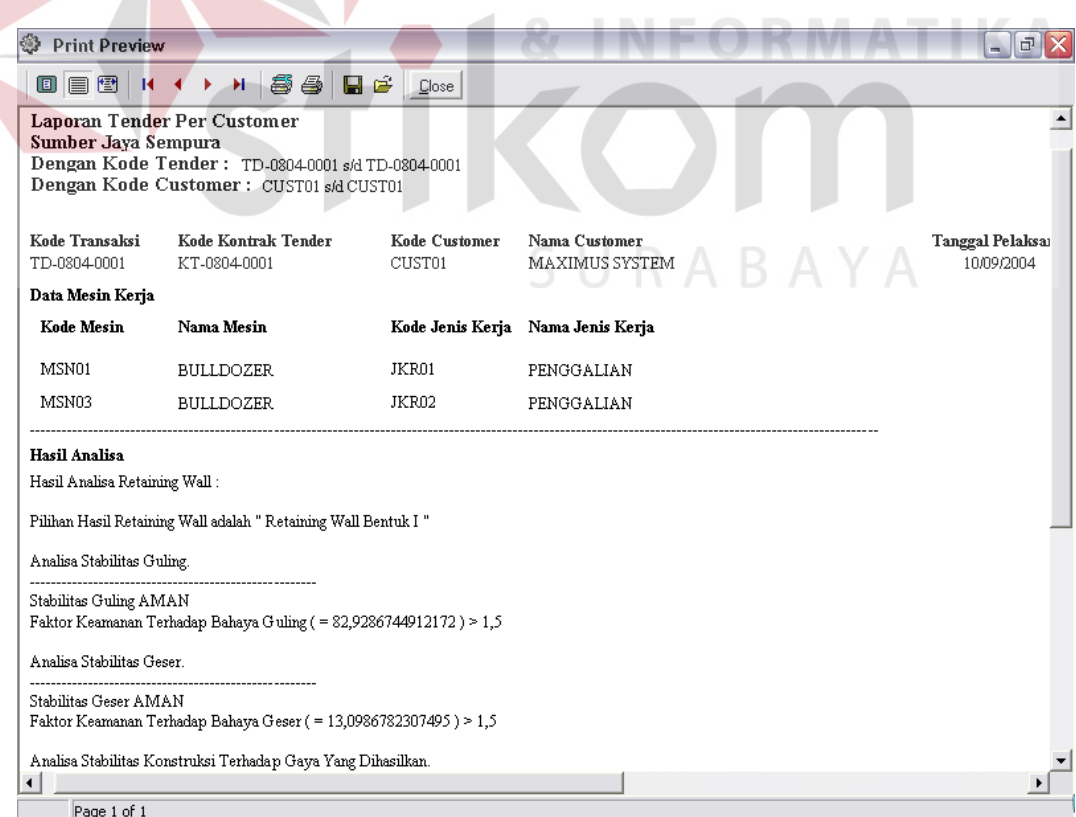

Gambar 4.32 Laporan Tender per Customer

<u>r</u>

 $\mathbf{E}$ 

# **4.3 Evaluasi Program**

 Setelah dilakukan proses implementasi sistem, dilakukan proses evaluasi program dengan tujuan mengetahui apakah program aplikasi yang dibuat telah sesuai dan dapat menyelesaikan permasalahan yang dihadapi. Evaluasi program ini dilakukan oleh pengguna untuk melakukan proses analisis perhitungan data dengan mencoba memasukan beberapa data. Dari evaluasi program aplkasi Retaining Wall Dan Perkerasan Jalan di dapat suatu hasil perhitungan sebagai berikut :

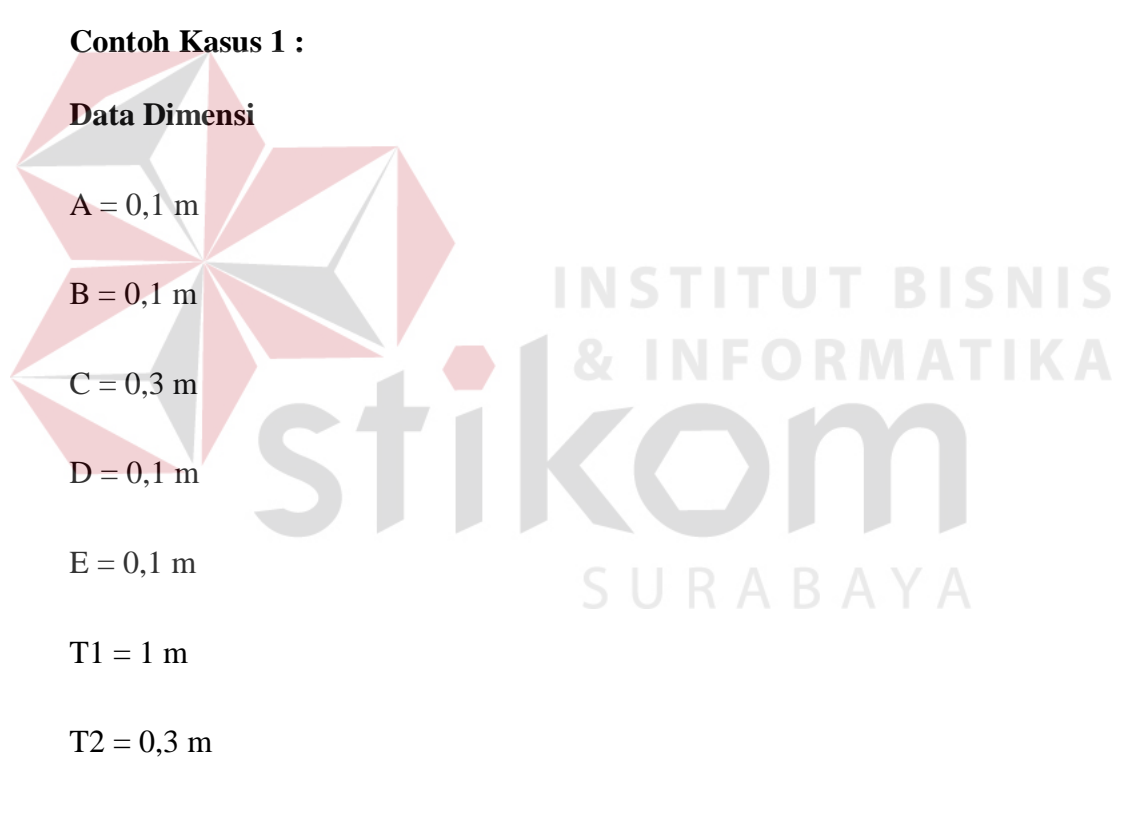

Dari data dimensi diatas dapat diinputkan melalui form seperti pada gambar 4.19 diatas

#### **Data Tanah**

Phi1 ( $\Phi_1$ ) = 35 derajat

Gamma1 ( $\gamma$ 1) = 1,7 ton/m3

Kohesi  $(C1) = 0$  ton/m2

Phi2 ( $\Phi_2$ ) = 35 derajat

Gamma2 (γ2) = 1,7 ton/m3

Kohesi (C2) = 0 ton/m2

Dari data tanah diatas dapat diinputkan melalui form seperti pada gambar 4.19 diatas

## **Data Umum**

Beban merata  $(q)$  = 0 ton/m2

Gamma pasangan (γ pas ) = 1,89 ton/m3 (pas batu kali )

Dari data dimensi diatas dapat diinputkan melalui form seperti pada gambar 4.19

SURABAYA

diatas

Hasil analisanya adalah seperti pada gambar 4.32 berikut :

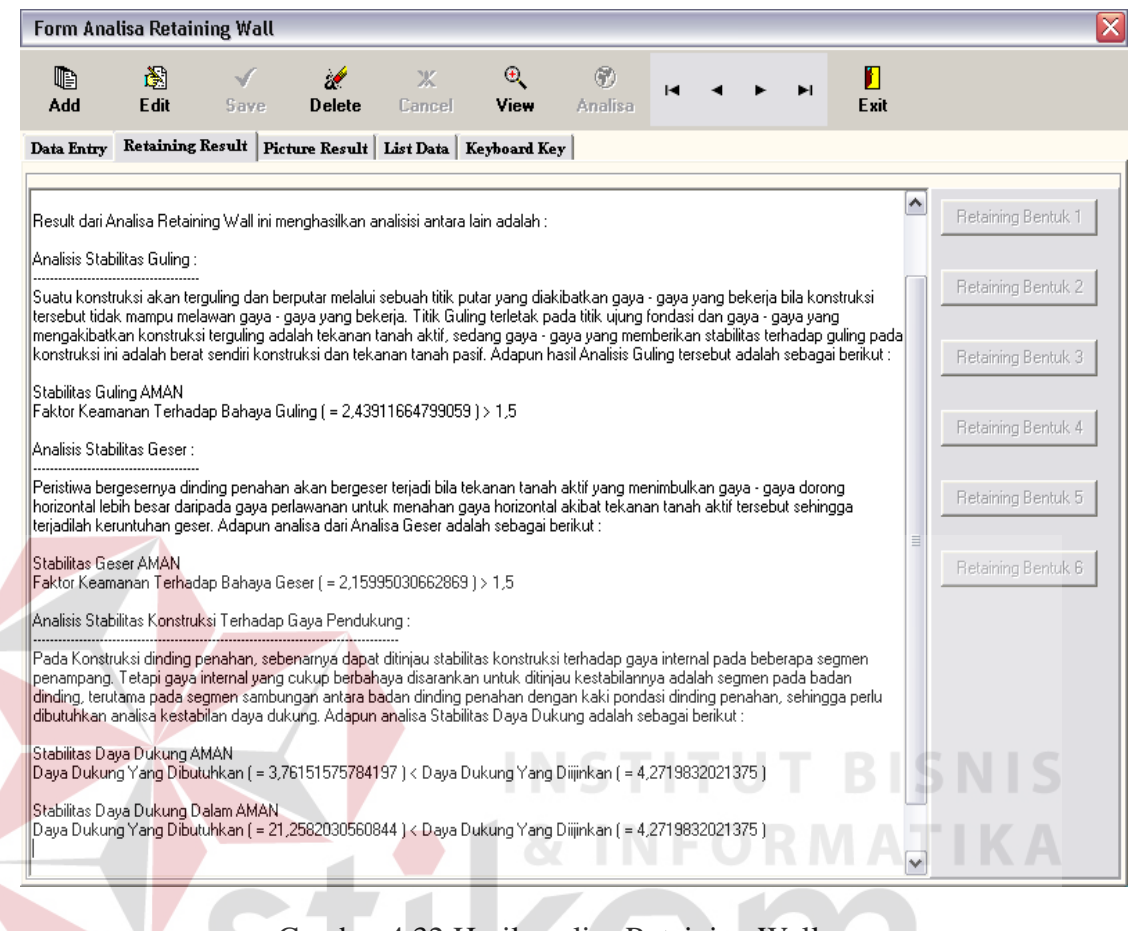

Gambar 4.32 Hasil analisa Retaining Wall

Setelah melakukan berbagai macam uji coba analisis data maka dihasilkan nilai dimensi yang proporsional untuk bentuk-bentuk Retaining Wall secara umum adalah :

- Nilai H ( nilai penjumlahan dari Tinggi Badan atau T1 dan Tinggi Pondasi atau T2 ) diperkirakan nilai yang ideal adalah 7 / 8 dari Tinggi Badan sampai dengan 6 / 5 Tinggi Badan.
- Nilai T2 (nilai Tinggi Pondasi ) diperkirakan nilai yang ideal adalah 1 / 8 dari Tinggi H sampai dengan 1 / 6 Tinggi H
- Nilai lebar pondasi A dan E diperkirakan nilai yang ideal adalah 1 / 2 dari lebar atau Tinggi T2 atau sama dengan nilai lebar atau tinggi T2 tersebut.
- Nilai lebar pondasi C diperkirakan nilai yang ideal adalah 2 / 3 dari lebar atau tinggi T2 sampai 3 / 2 dari lebar atau tinggi T2.
- Nilai lebar pondasi B dan D diperkirakan nilai yang ideal adalah 1 / 3 dari nilai lebar pondasi C.

### **Contoh Kasus 2 :**

Rencanakan tebal perkeraan jalan untuk 2 jalur, untuk umur rencana 5 tahun.

Data-data kendaraan :

kendaraan ringan 2 ton = 90 kendaraan

Bus  $8 \text{ ton} = 3 \text{ kendaraan}$ 

Truk 2 as  $10 \text{ ton} = 2 \text{ kendaraan}$ 

Bahan-bahan perkerasan :

- Permukaan ( Lapen mekanis )
- Batu pecah ( kelas B )  $CBR = 60$
- Tanah kepasiran CBR 20

Perkembangan lalu lintas 1000 kendaraan / tahun

 $ITP = 2,8$ 

**T BISNIS** 

URABAYA

Dari data kendaraan dapat diinputkan melalui form survey lintas ekivalen seperti pada gambar 4.22 diatas. Sedangkan bahan perkerasan diinputkan melalui form analisa jalan seperti pada gambar 4.24 diatas.

Hasil analisanya adalah seperti pada gambar 4.33 berikut :

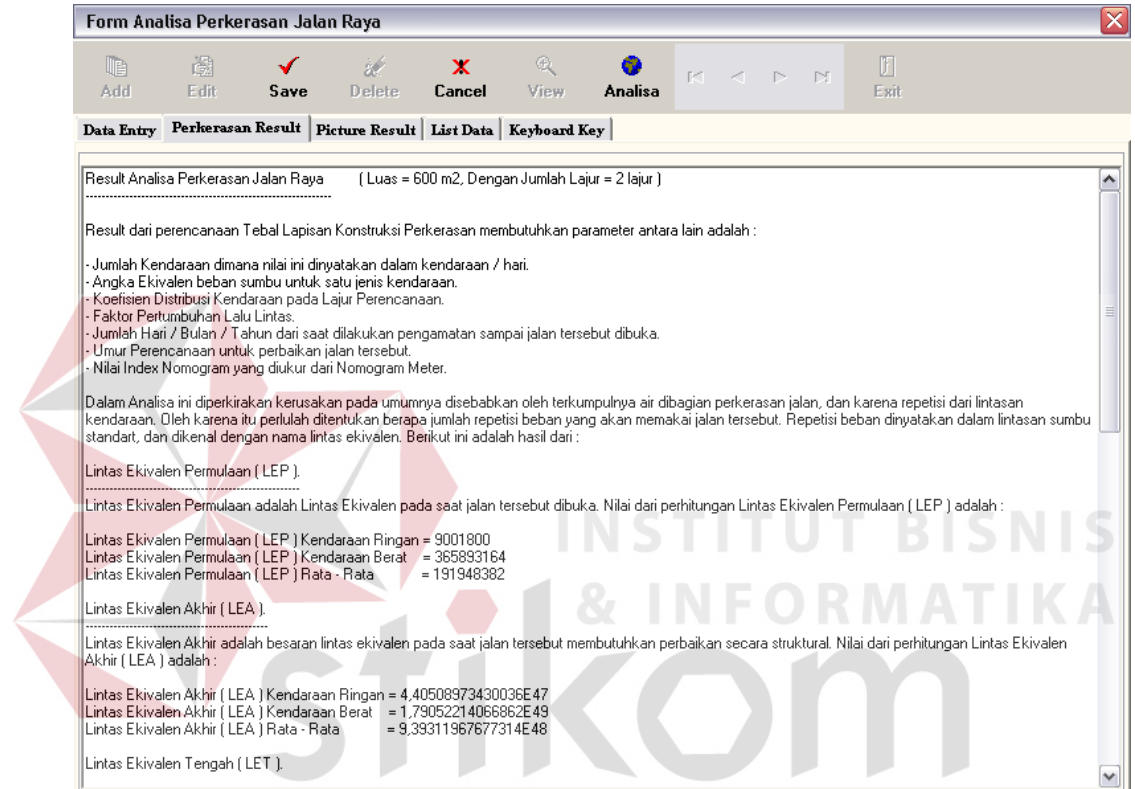

Gambar 4.33 Hasil Analisa Perkerasan Jalan

ΥA